# Bird's Eye View **Toolbar Icons**

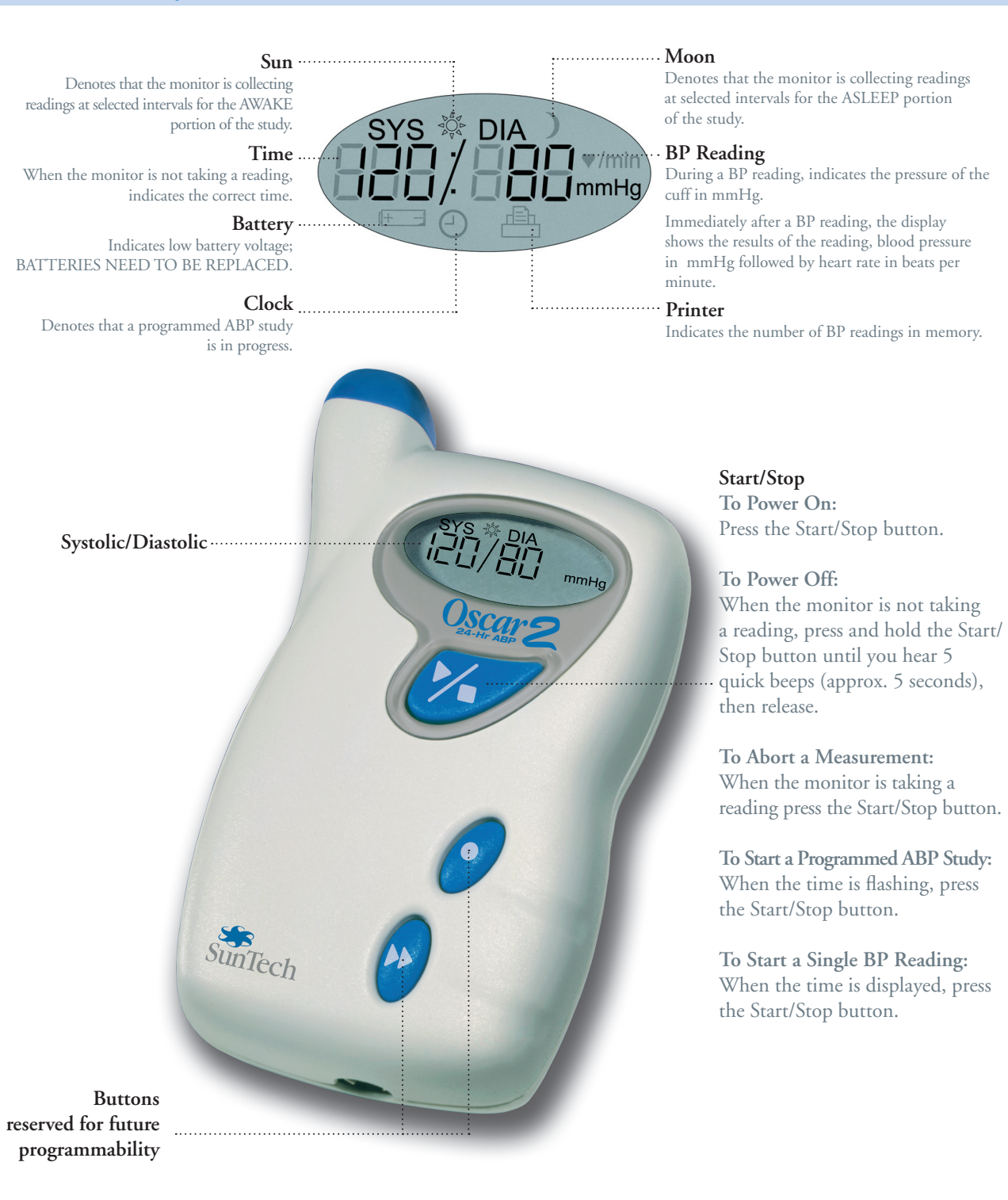

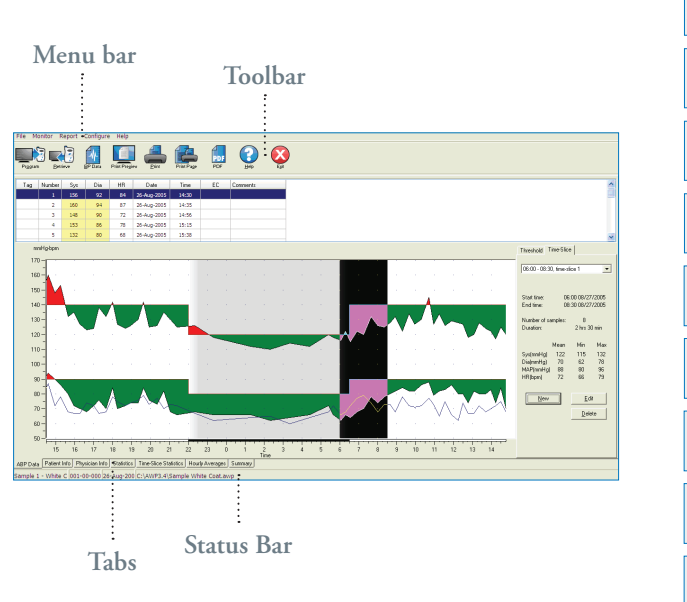

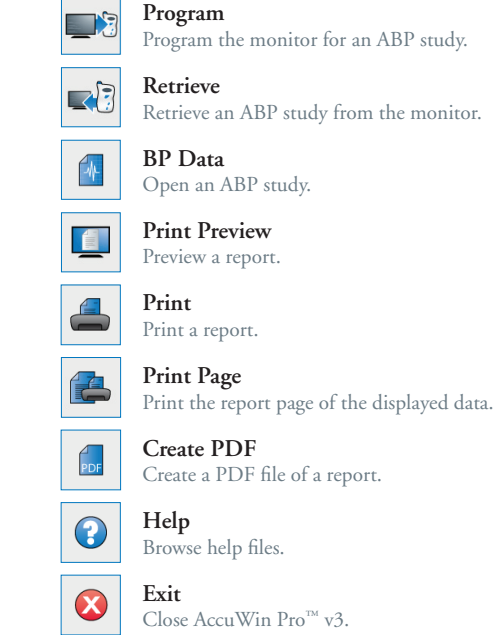

SunTech<sup>®</sup> Oscar2 24-HR ABP

# Quickstart Guide

SunTech Medical, Inc. 507 Airport Boulevard, Suite 117 Morrisville, NC 27560-8200 USA Tel: + 1.919.654.2300 1.800.421.8626 Fax: + 1.919.654.2301

Oakfield Estate Eynsham, Oxfordshire **England** Tel:  $+ 44 (0) 1865.884.234$ Fax:  $+ 44 (0) 1865.884.235$ 

SunTech Medical, Ltd.

SunTech Medical, Ltd. Level 19, Two IFC 8, Finance Street, Central Hong Kong Tel: + 852.2251.1949 Fax: + 852.2251.1950

SunTech Medical, Ltd. 2/F of Building A, Jinxiongda Technology Park Guanlan, Bao'an District Shenzhen, 518110, PRC Tel: + 86-755-2958 8810  $+ 86 - 755 - 29588986$  (Sales) + 86-755-29588665 (Service)

www.CN.SunTechMed.com

www.SunTechMed.com

www.SunTechMed.com

www.CN.SunTechMed.com

# Fax: + 86-755-2958 8829

part #82-0026-00 Rev. E

## First Time Setup & Operation

#### **Install Software**

Start your computer and install *AccuWin Pro v3* using the installation CD. If the CD does not automatically start, use Windows Explorer to find and run "Autorun.exe" on the CD.

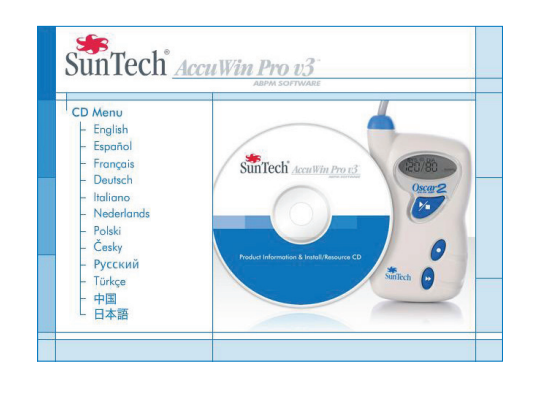

#### **Setup Your Monitor 2**

Install 2 AA batteries in the back of the *Oscar 2*monitor. Using the PC USB cable, connect the monitor to the computer.

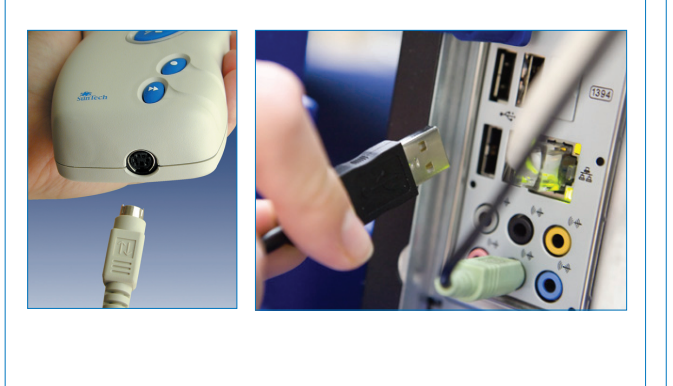

### **Communicate With Your Monitor 3**

Start *AccuWin Pro* v3. From the menu bar, select **Monitor** then **Configure Port**. **When the** *Oscar 2* **is connected to the PC with the USB cable, the USB port is automatically selected.**

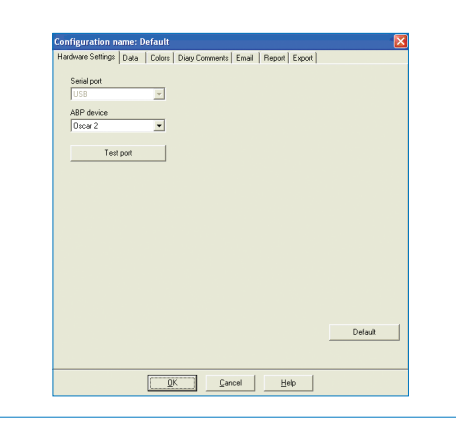

#### **Program Your Monitor 4**

Select the **Program** icon and fill out the parameters for a new ABP study. You can enter the patient's name and ID here or it can be added later when data is retrieved from the monitor.

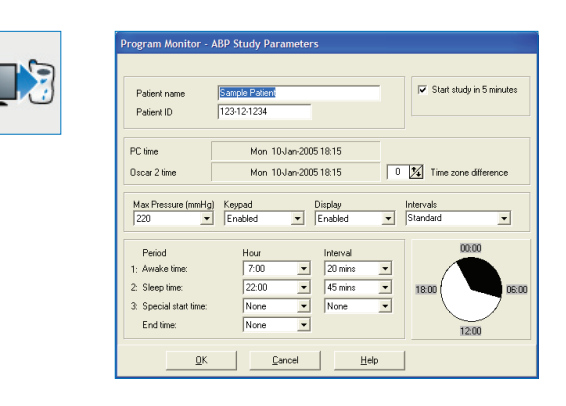

#### **Fit your patient with the monitor & Orbit™ Cuff 5**

Choose the proper cuff size by using the RANGE indicator and INDEX marker to check for correct arm circumference. Apply the *Orbit* cuff by sliding the sleeve up the patient's arm with the hose exiting the top of the cuff. Be sure the ARTERY indicator is over the brachial artery and wrap the cuff snugly. Connect the hose of the cuff to the monitor, place the monitor in the pouch and affix to the

patient with the belt.

#### Prepare your patient for the study 6

With the monitor on, press the Start/Stop button( $\mathcal{F}(\mathbb{I})$ ) on the monitor to manually begin a BP reading. Verify the monitor is working correctly. Prepare your patient for the operation of the monitor by reviewing the Preparing & Educating the Patient section of the *Oscar 2* User's Guide.

Note! Make sure the patient knows to minimize movement and to let their arm rest slightly away

from their body so the monitor can take a successful reading. Your patient is now ready for the ABP study.

#### **Retrieve ABP data from the** *Oscar 2* **7**

When your patient returns from the ABP study, remove the monitor and accessories and connect the *Oscar 2* to the computer (See step 2). Start *AccuWin Pro* v3 & select the Retrieve icon. After data retrieval, follow the onscreen instructions to save the study. The data from the study is now displayed.

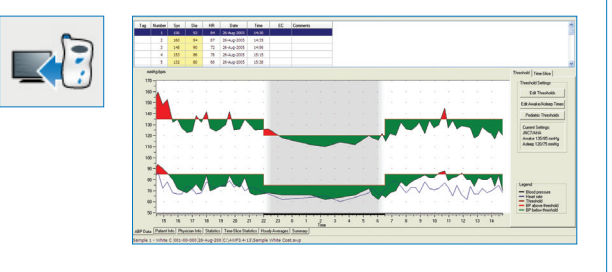

#### **Review ABP study & print report 8**

Edit study data with the **ABP data, Patient Info** and **Physician Info** tabs. Review the study using **Statistics, Time-Slice Statistics and Hourly Averages** tabs. Finally, select the **Print Preview** icon to configure and print the report or select the **PDF** icon to create a PDF file of the report.

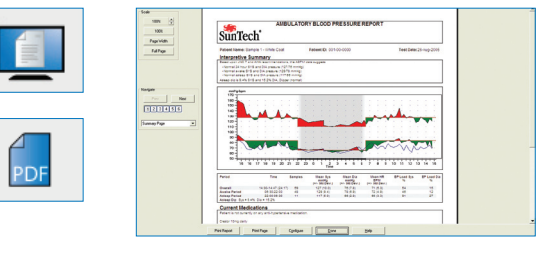